*1. Krok – změna názvu starého mailového účtu v mailovém klientu Outlook 2016* (týká se pouze uživatelů, kteří mají v Outlooku 2016 přidaný starý mailový účet)

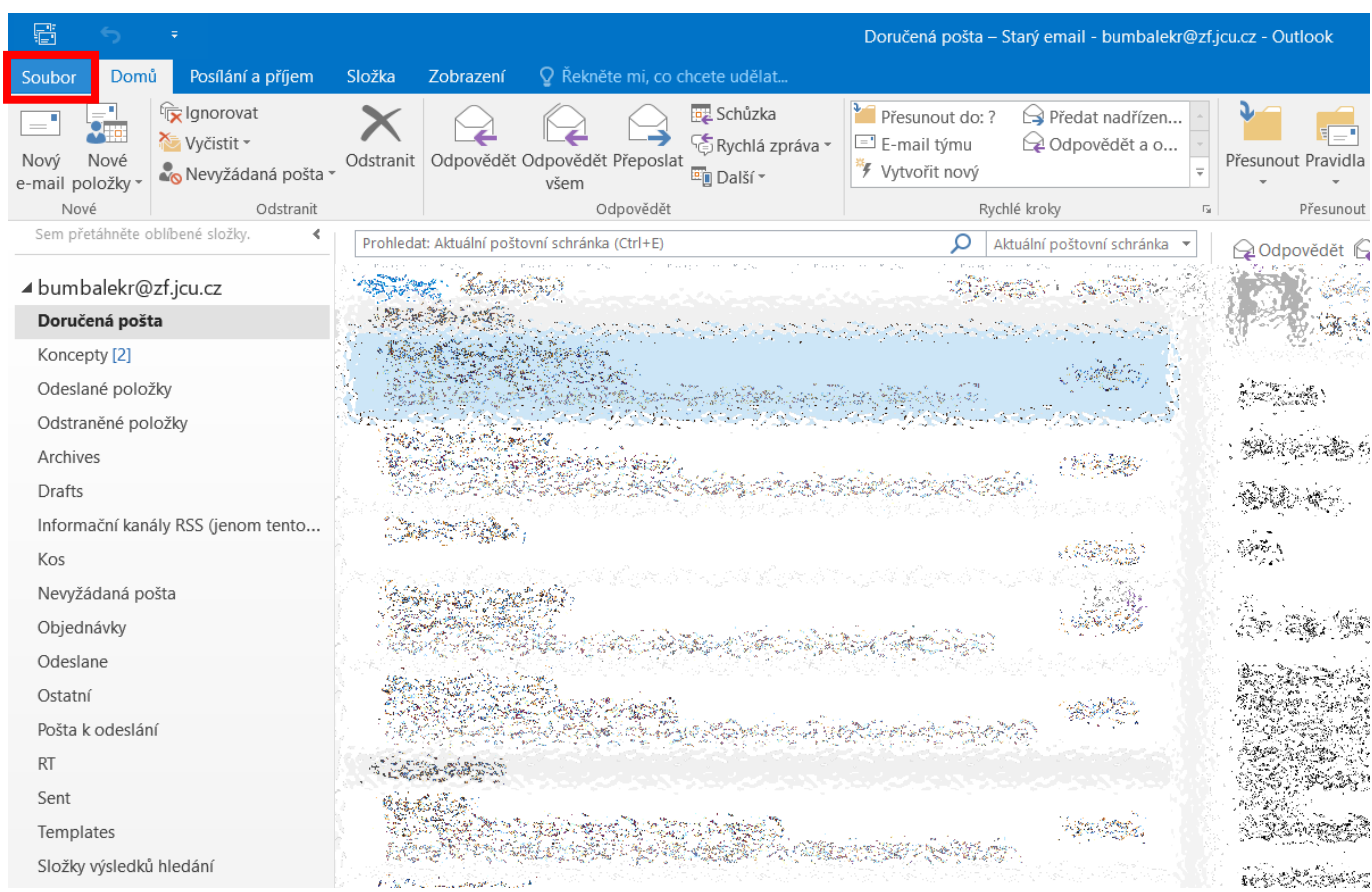

a. Vyberte záložku "Soubor" a poté možnost "Nastavení účtu".

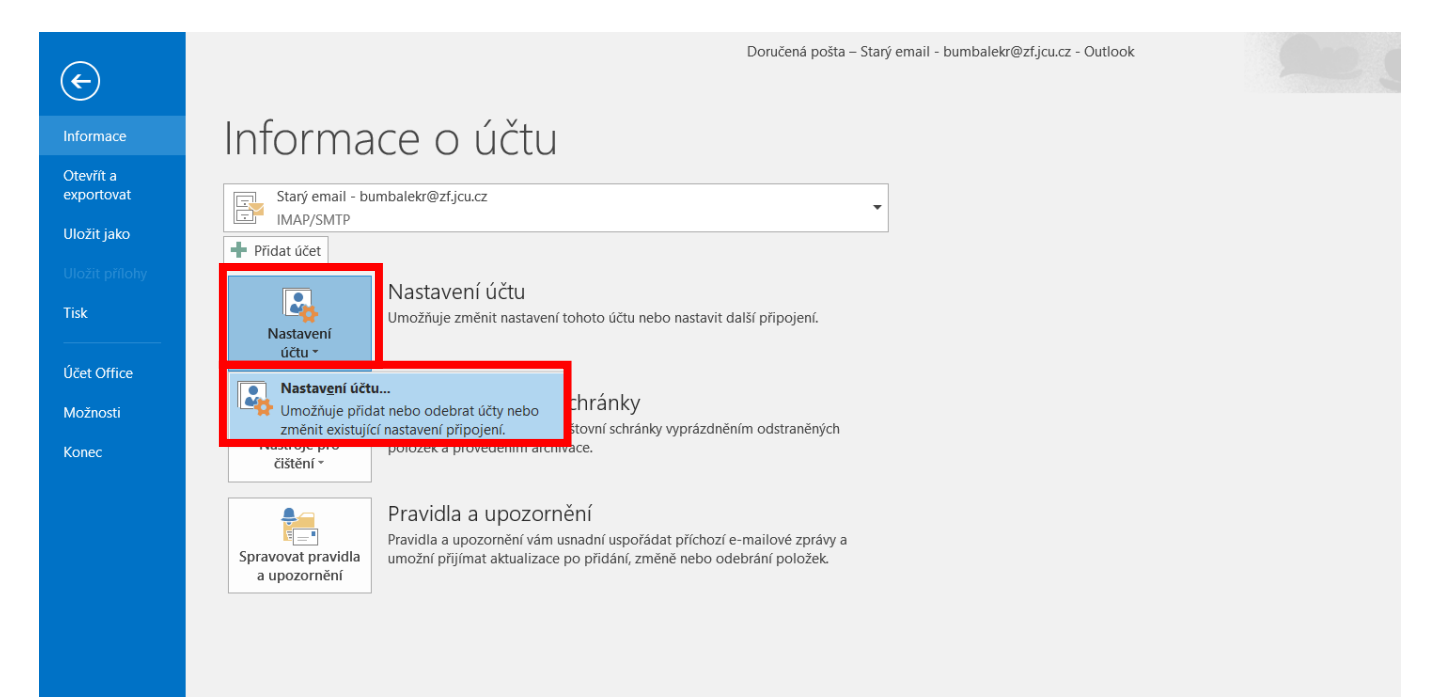

b. V záložce "E-mail" vyberte možnost "Změnit", pokračujte tlačítkem "Další nastavení", které se nachází v okně *"Změnit účet".*

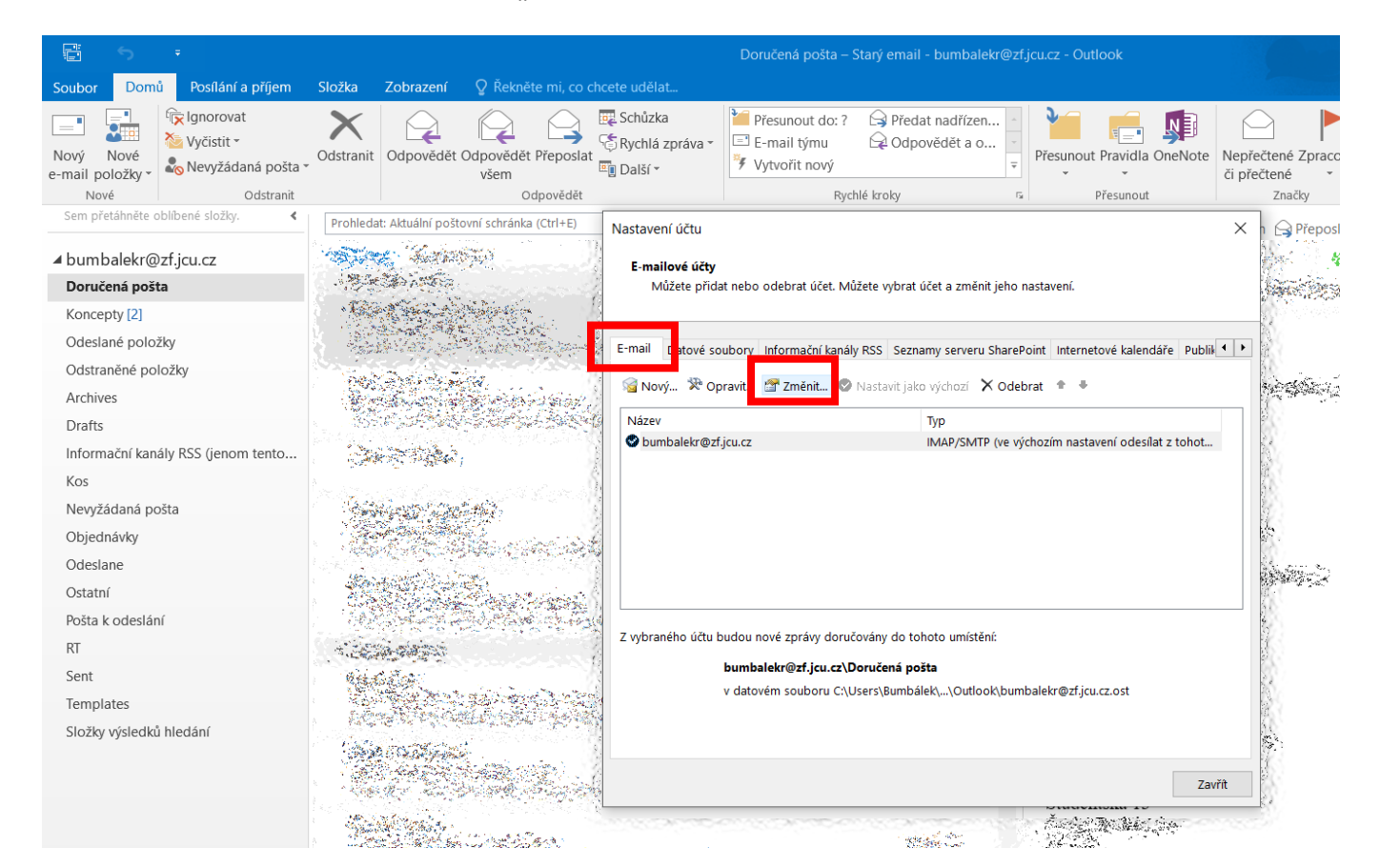

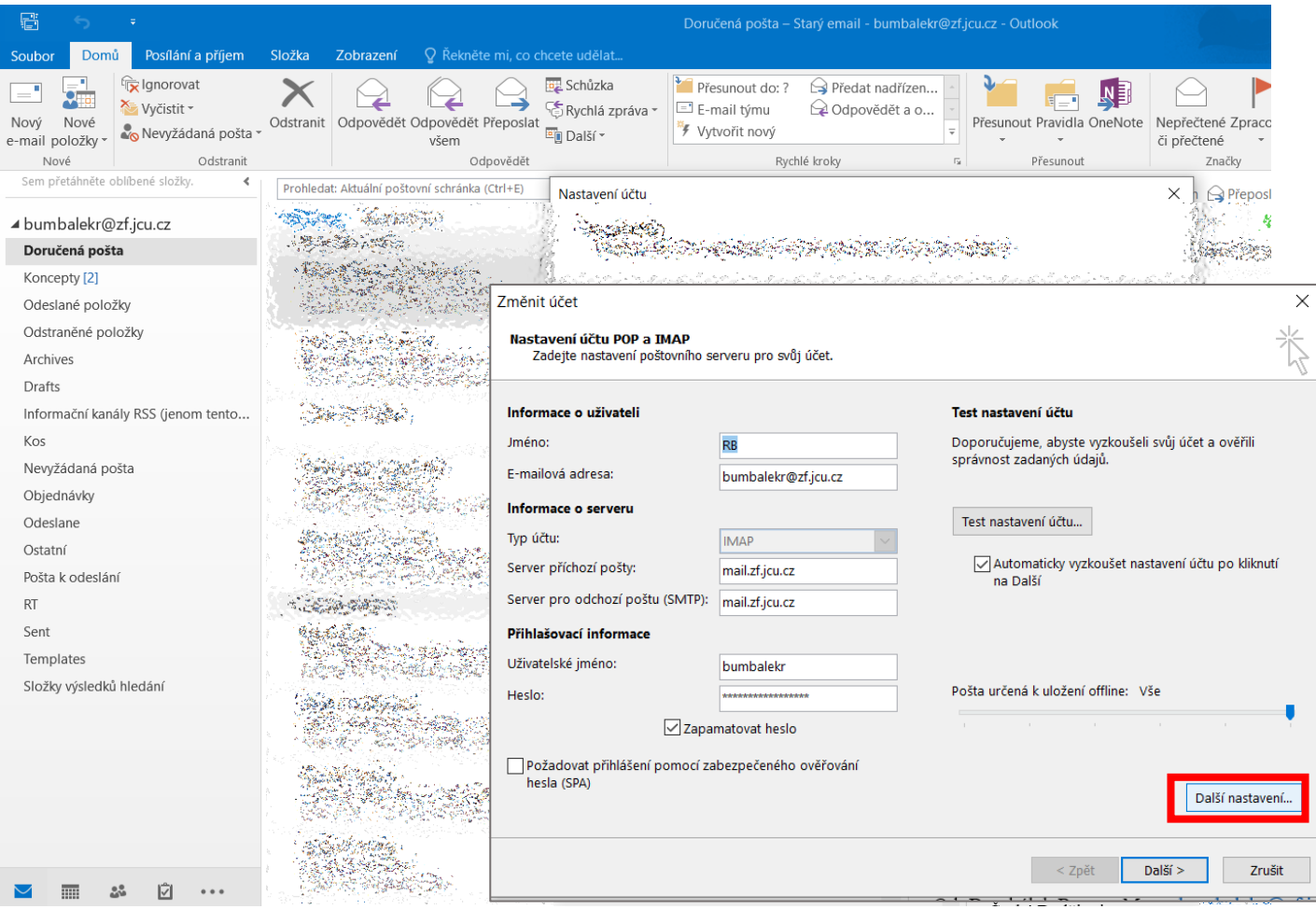

c. V kolonce "Poštovní účet" změňte název např. na "Starý email" (e-mailovou adresu změna názvu nijak neovlivní) a zvolte tlačítko "OK".

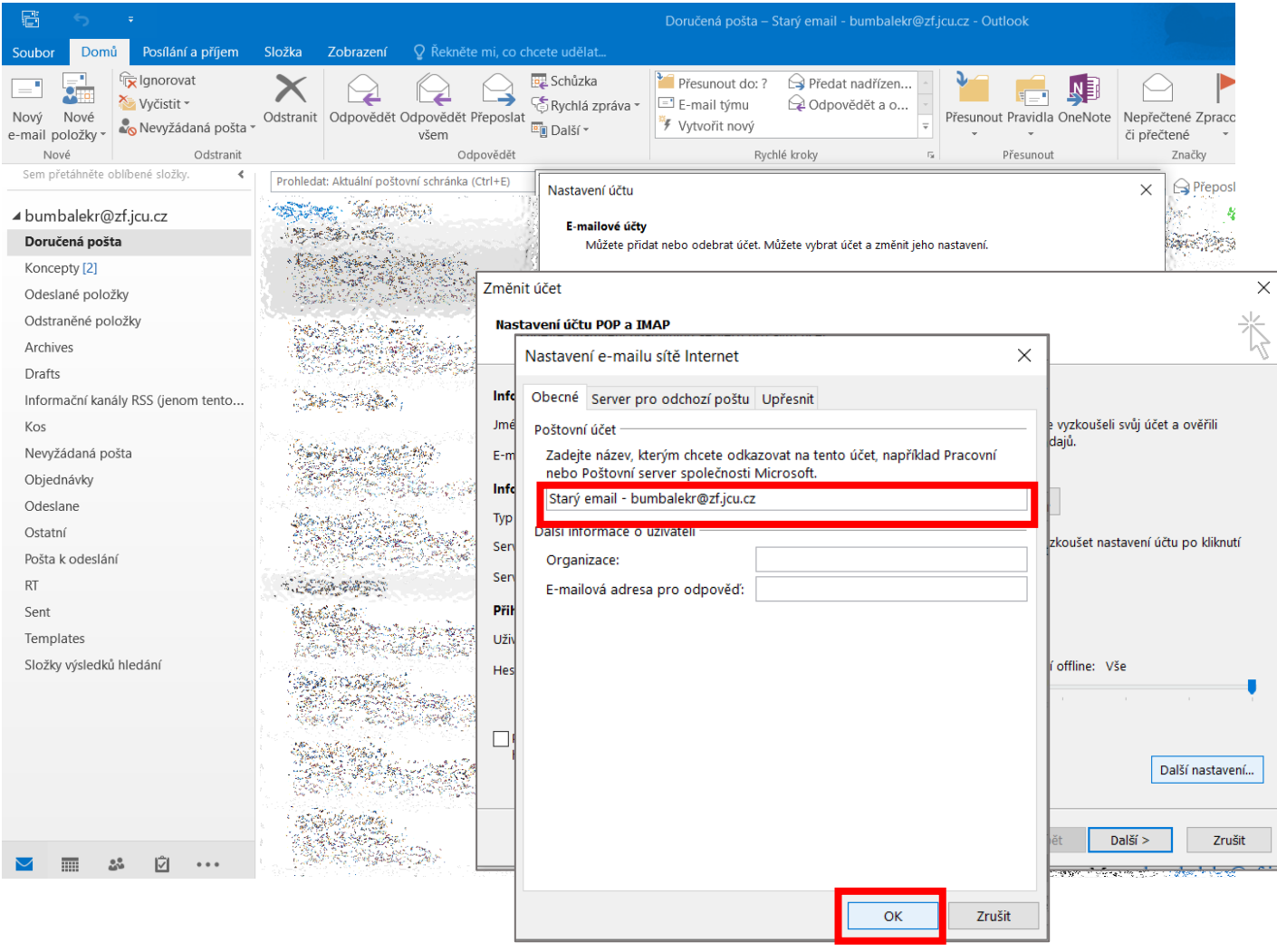

d. Okno *"Nastavení e-mailu sítě Internet"* bude automaticky zavřeno, pokračujte tlačítkem **"Další"**, automaticky se otevře okno *"Test nastavení účtu",* proběhne test nastavení, poté zvolte tlačítko "Zavřít".

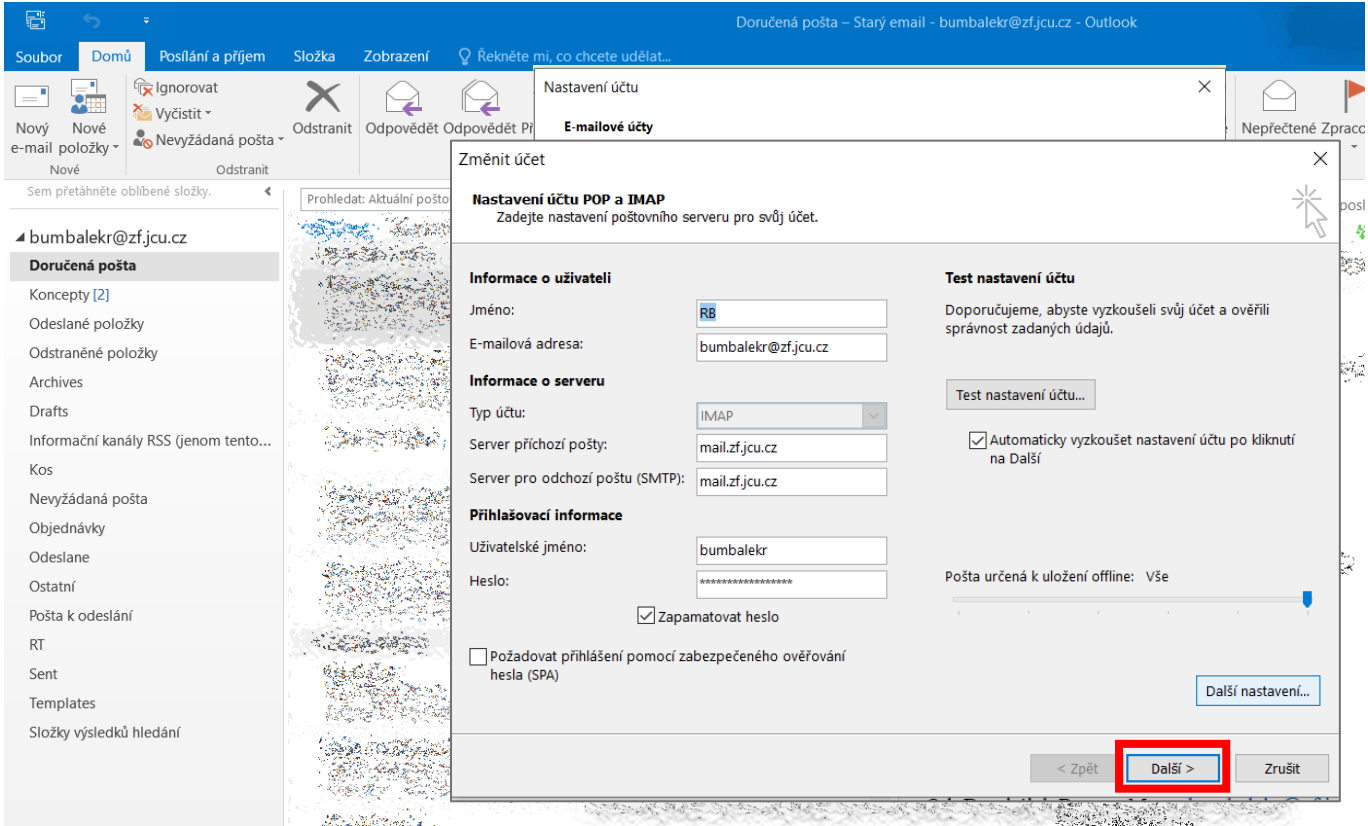

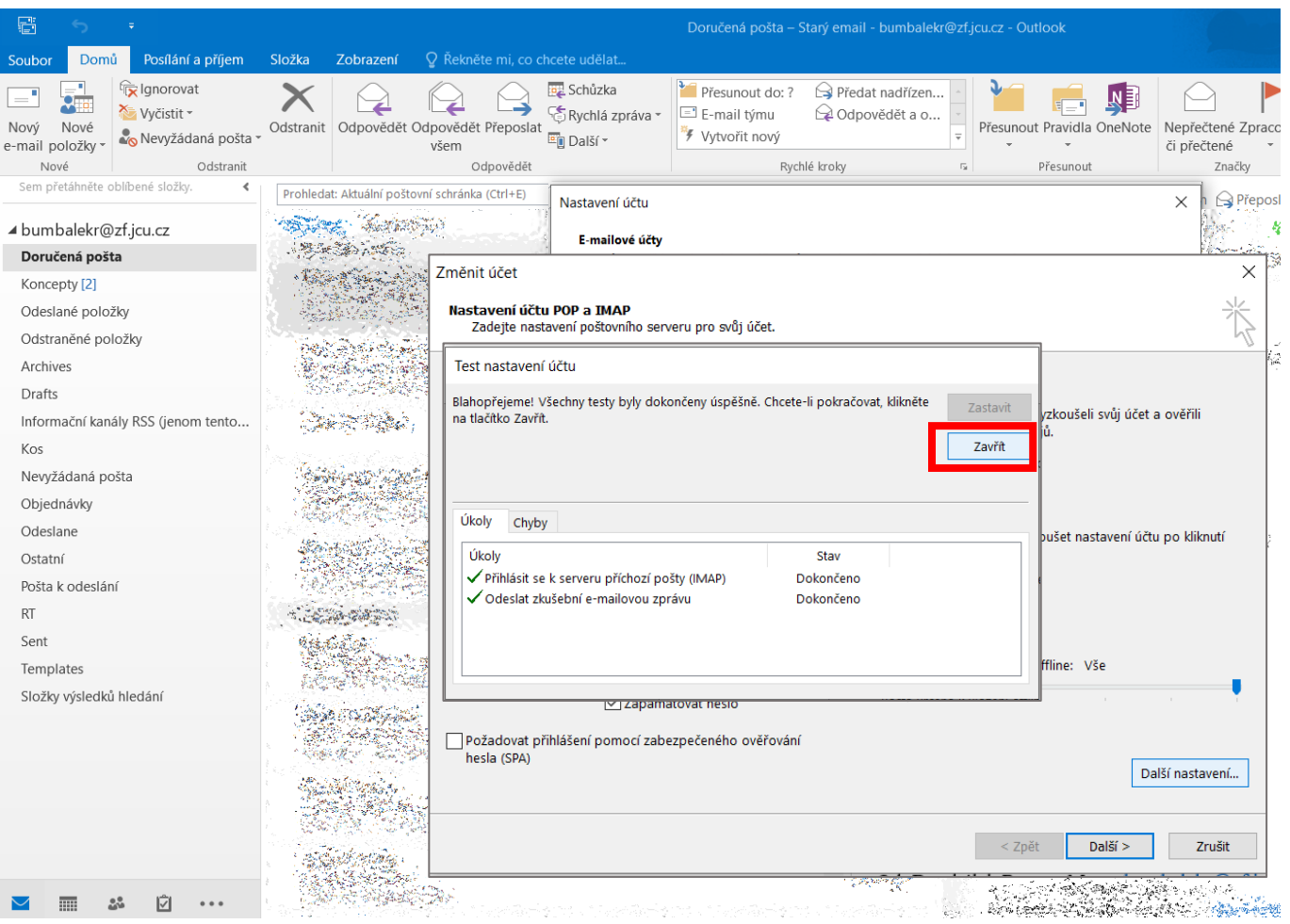

## e. Pokračujte tlačítkem **"Dokončit"**, následně pomocí tlačítka **"Zavřít"** zavřete okno *"Nastavení účtu".*

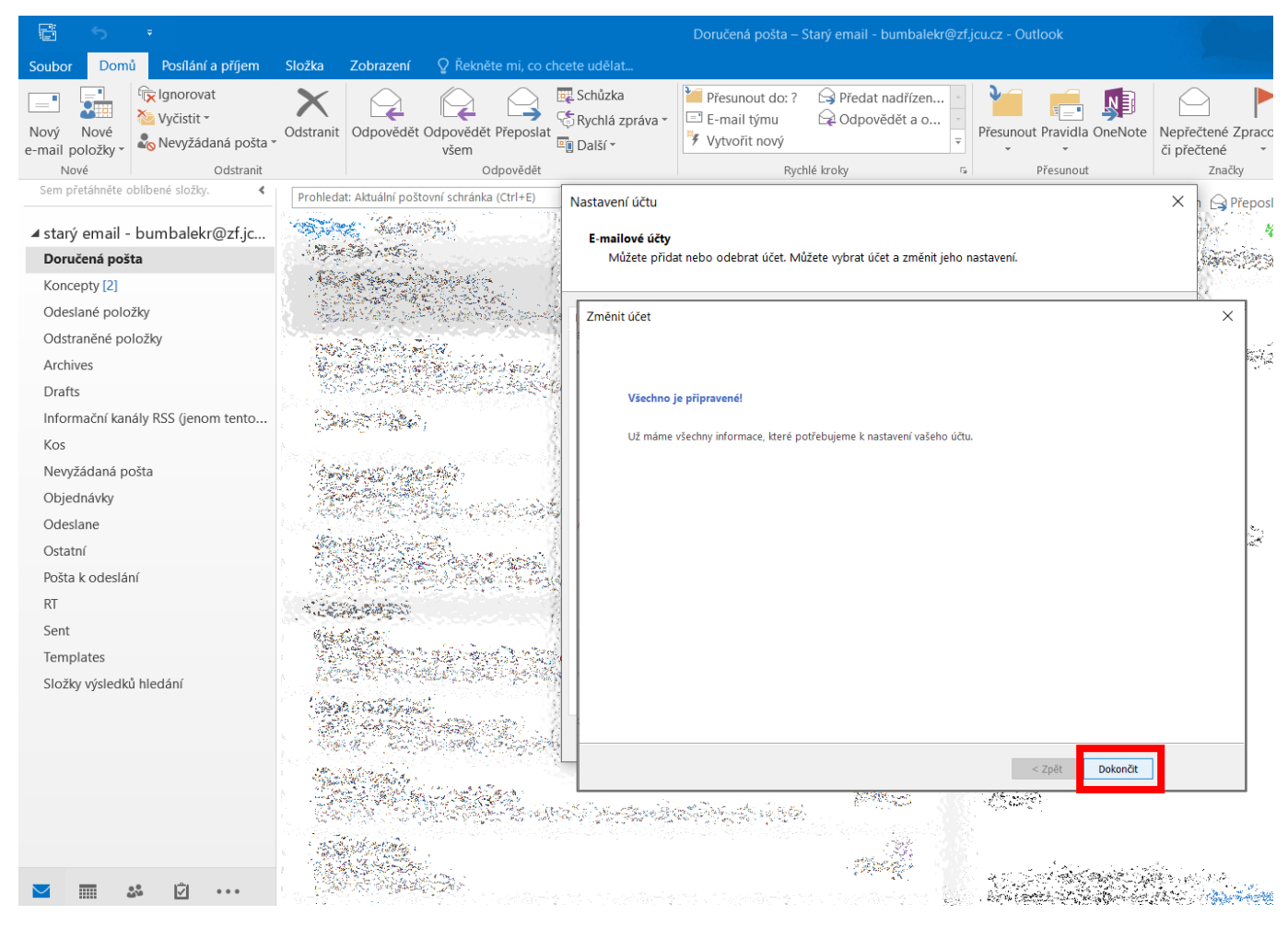

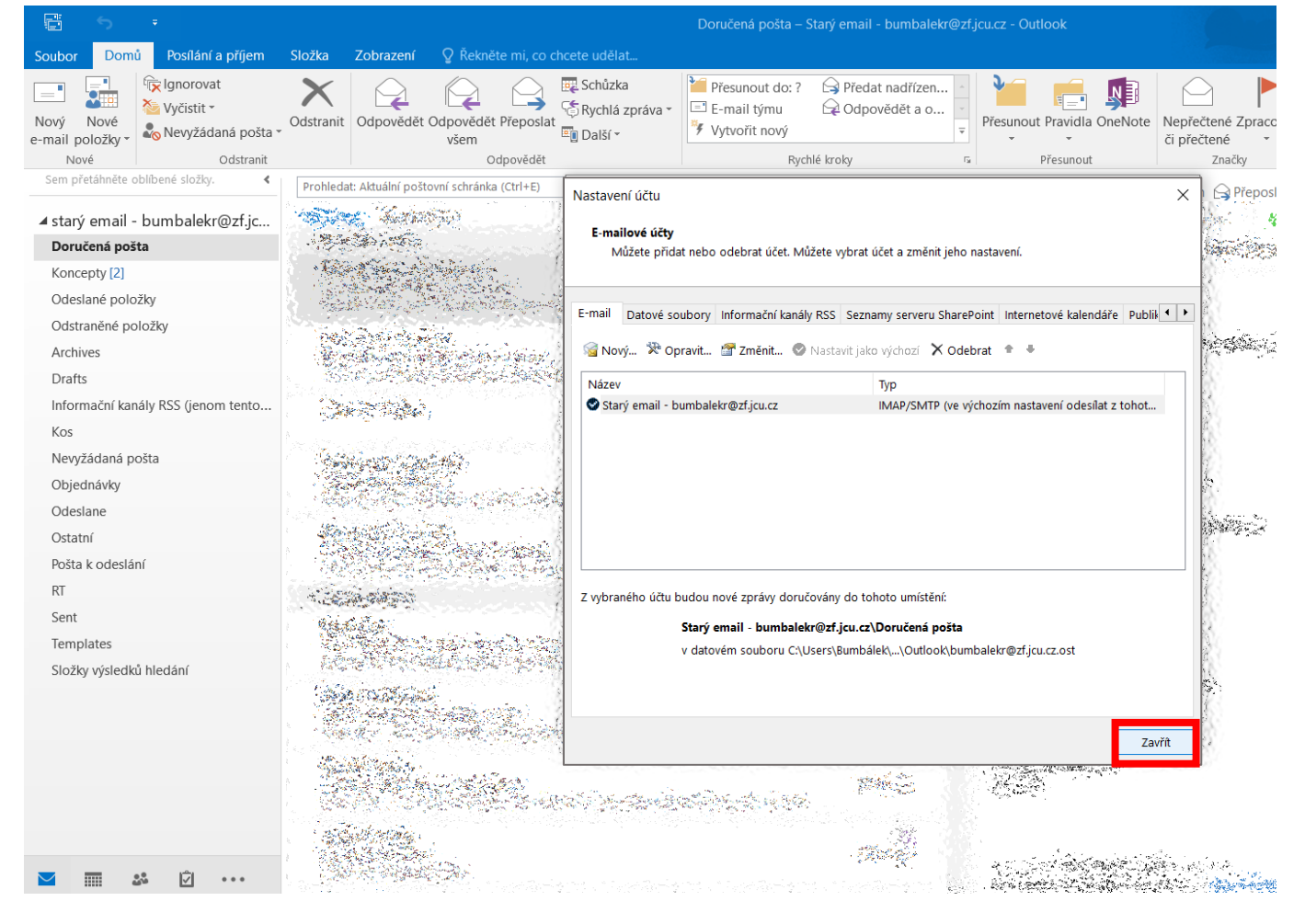

## *2. Krok – přidání nového mailového účtu*

a. Vyberte záložku **"Soubor"** a poté možnost **"Přidat účet"**.

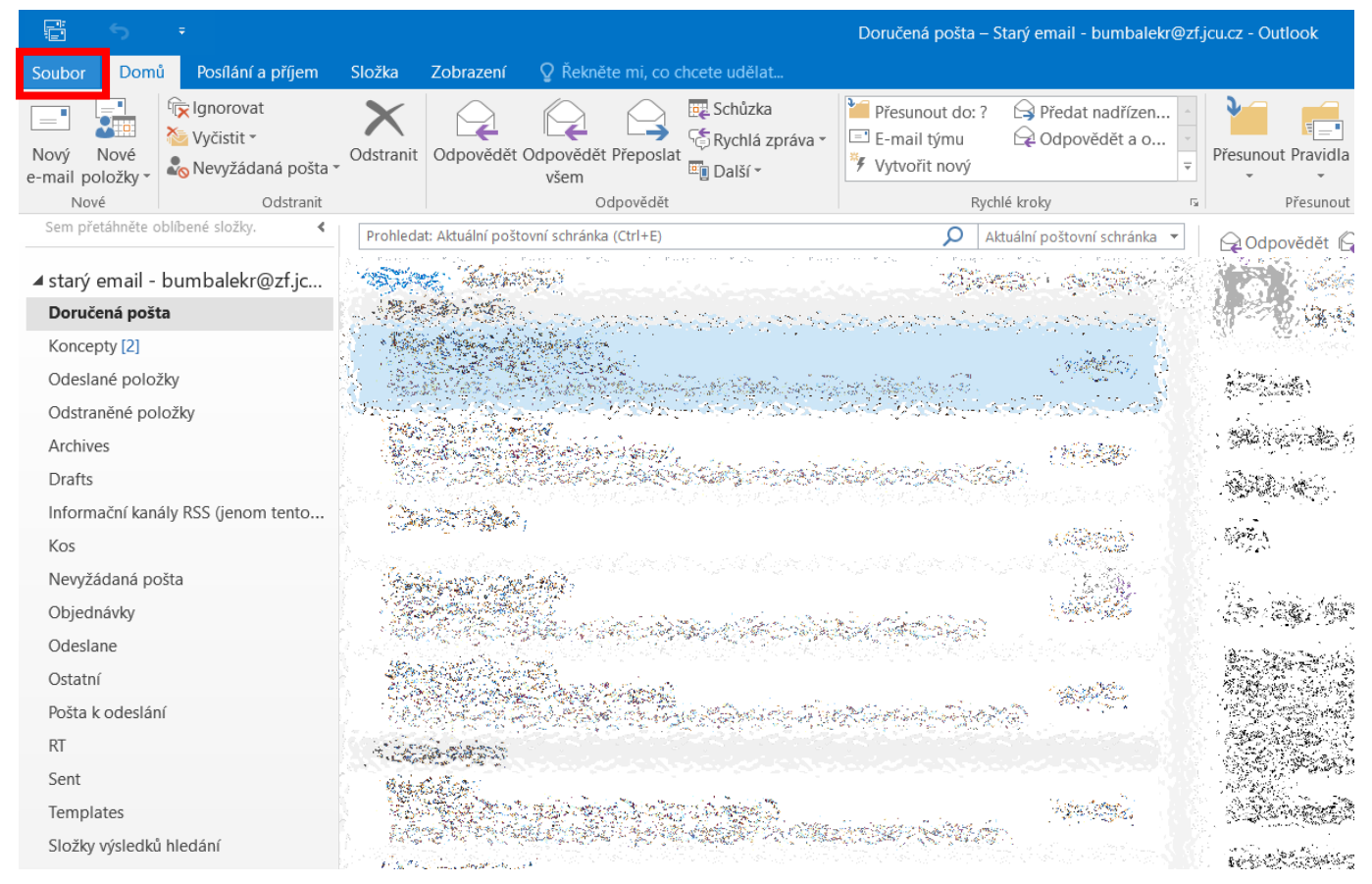

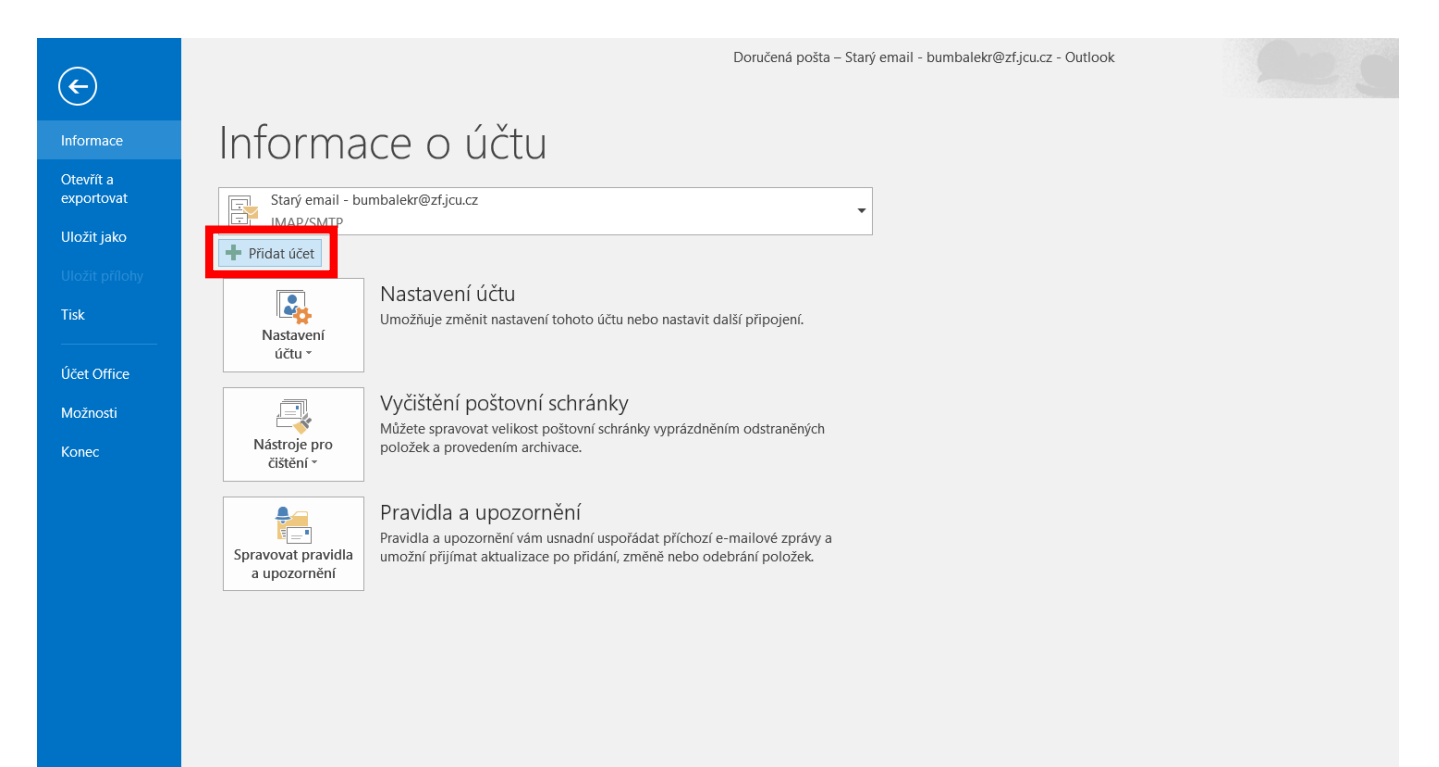

b. Vyplňte své **jméno a příjmení, fakultní e-mailovou adresu a heslo** (jednotné heslo pro většinu služeb, tj. STAG, počítačové učebny, Moodle, poštu a další) a pokračujte tlačítkem **"Další"**.

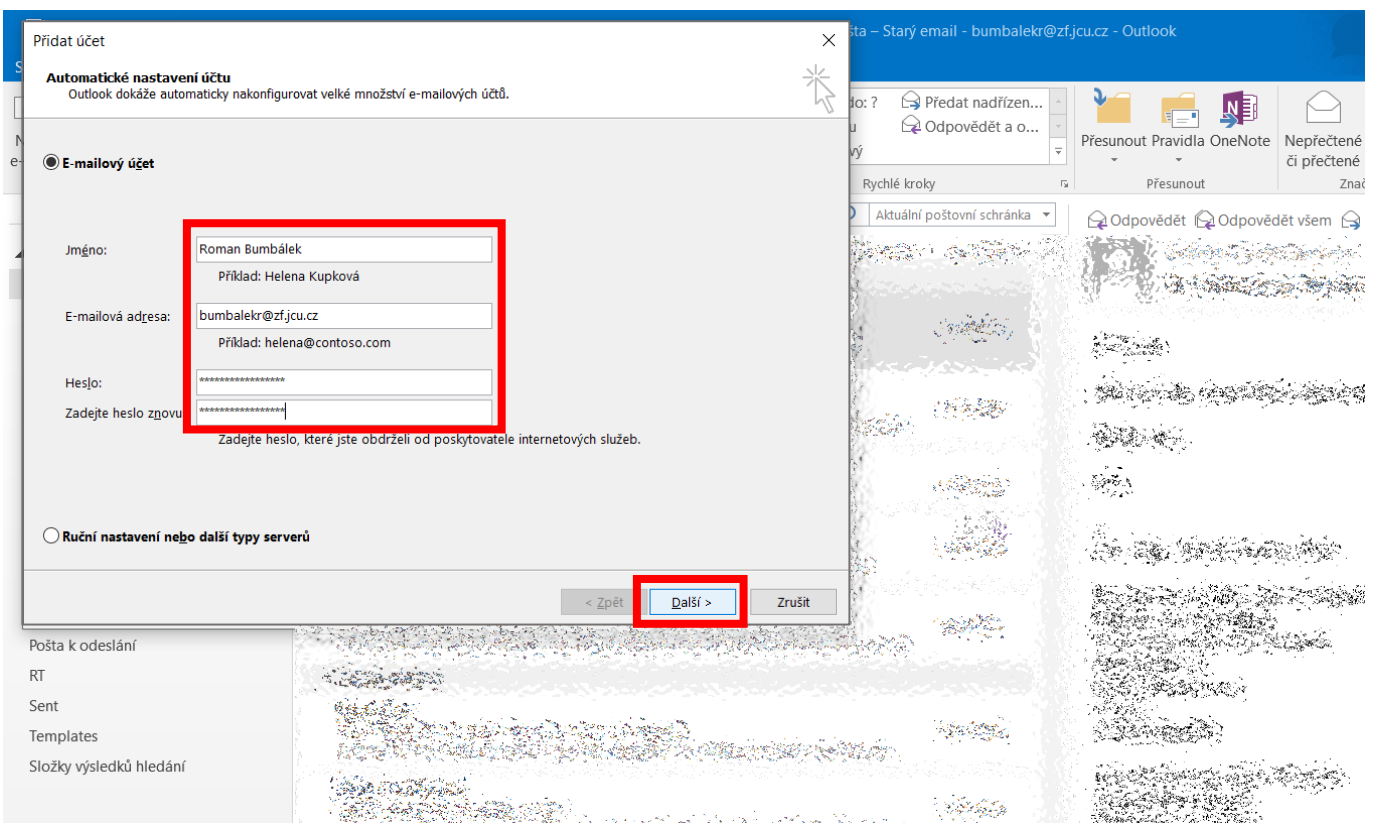

c. Znovu vyplňte fakultní e-mailovou adresu, tentokrát však ve tvaru **username@jcu.cz**, zadejte heslo, dále pokračujte tlačítkem "Přihlásit se".

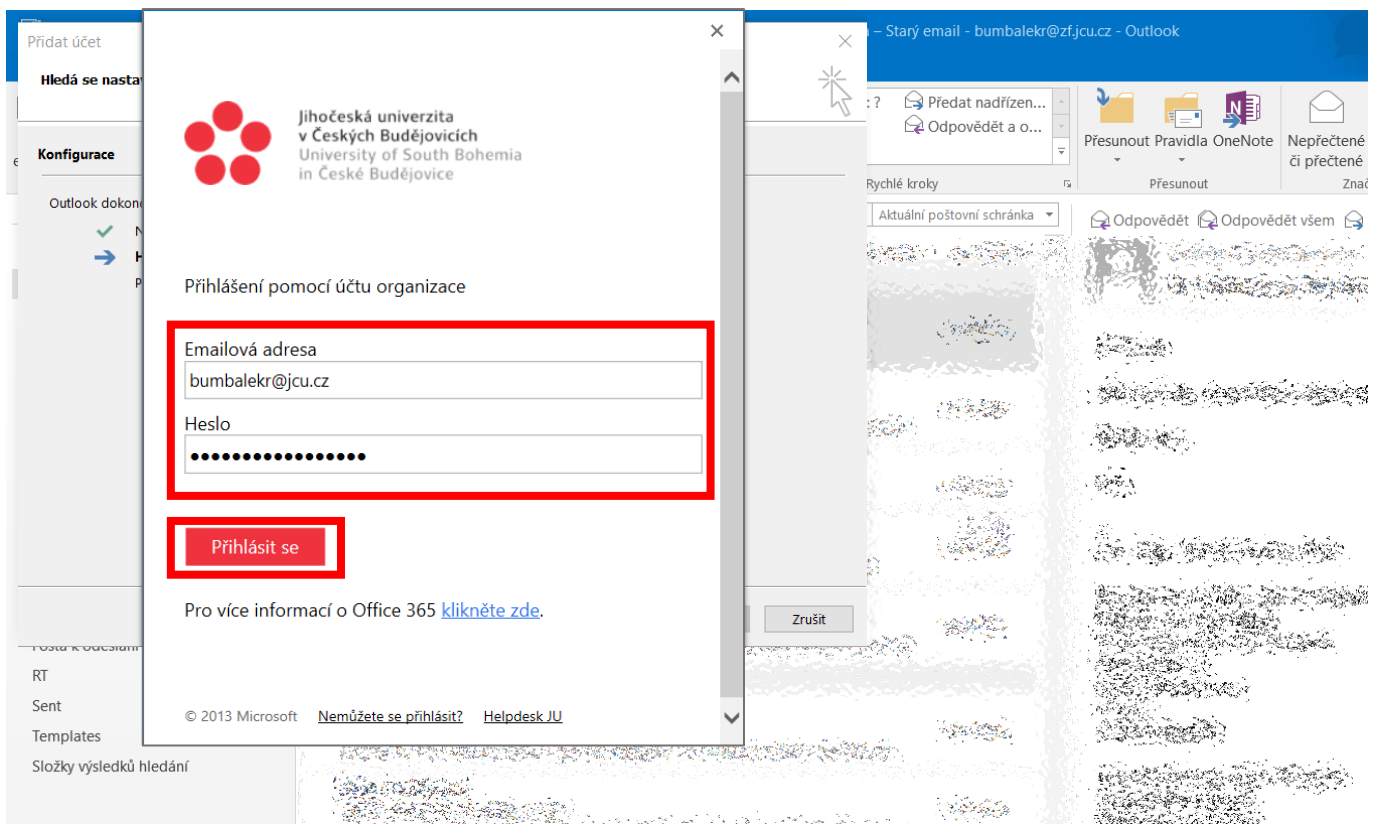

d. Vyberte tlačítko **"Dokončit"**, poté se objeví informační tabulka ohledně projevení změn po restartu aplikace Outlook, pokračujte tlačítkem "OK" a nakonec vypněte Outlook a znovu ho zapněte. Po restartu Outlooku se v aplikaci objeví nový mailový účet.

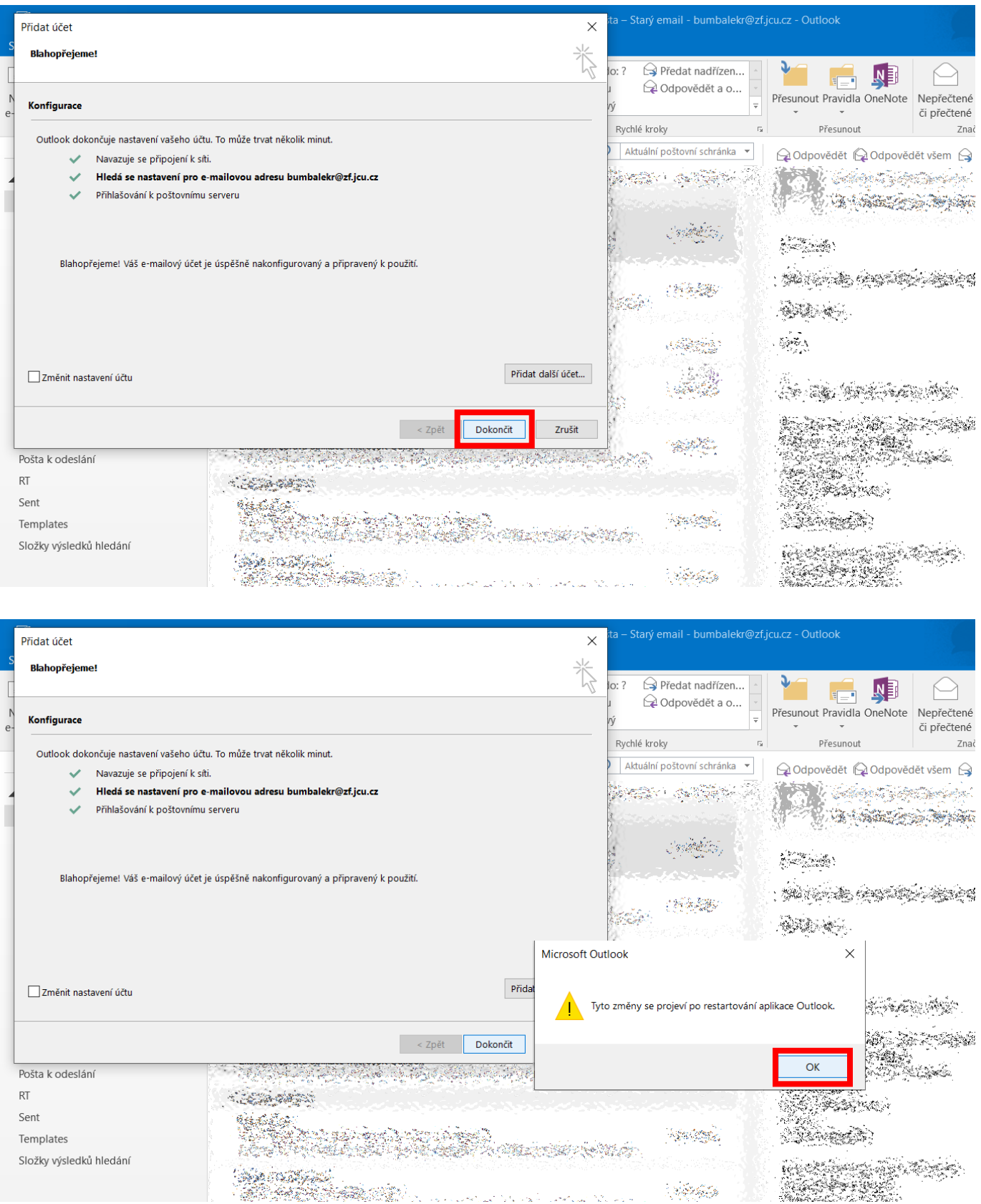